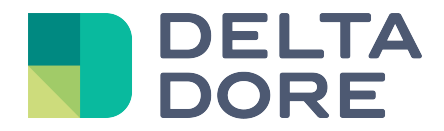

# **Popcorn: Configuración Lifedomus**

31/01/2018

Versión 1.1

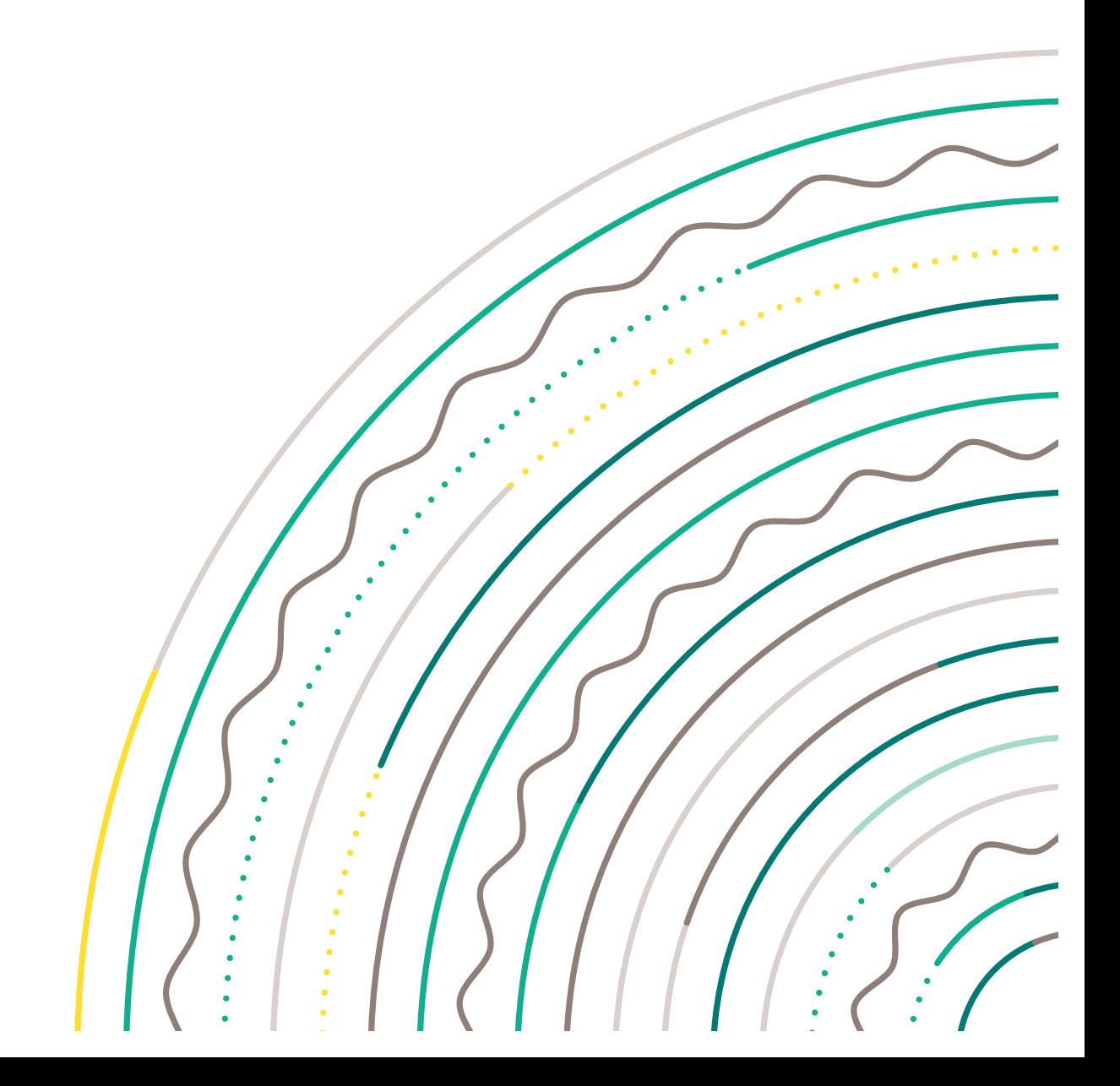

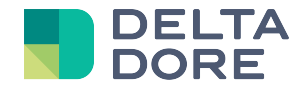

## **Pop Corn Hour: Configuración**

### **Configuración del conector**

- En gestión de conectores, cree el conector "PopCorn Hour".
- Indique la dirección IP del periférico PopCorn en su red, en parámetros del conector.

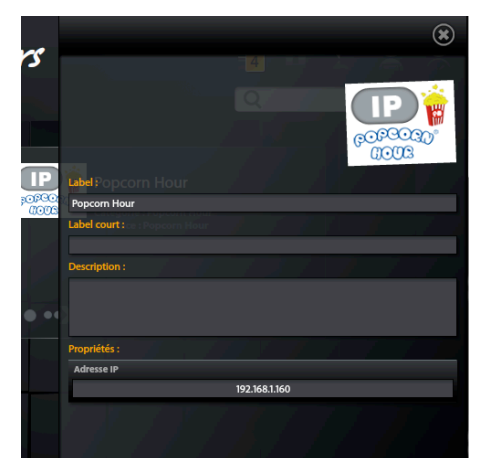

• Inicie el conector con la ayuda de la flecha de la parte inferior izquierda de su viñeta.

### **Creación del equipo en el emplazamiento**

- En gestión de equipos, agregue el equipo "Lector popcorn Hour" de la categoría "Equipos Audio/Vídeo".
- En parámetros del equipo, seleccione el conector "PopCorn Hour" e indique la estancia en la que quiere que aparezca.

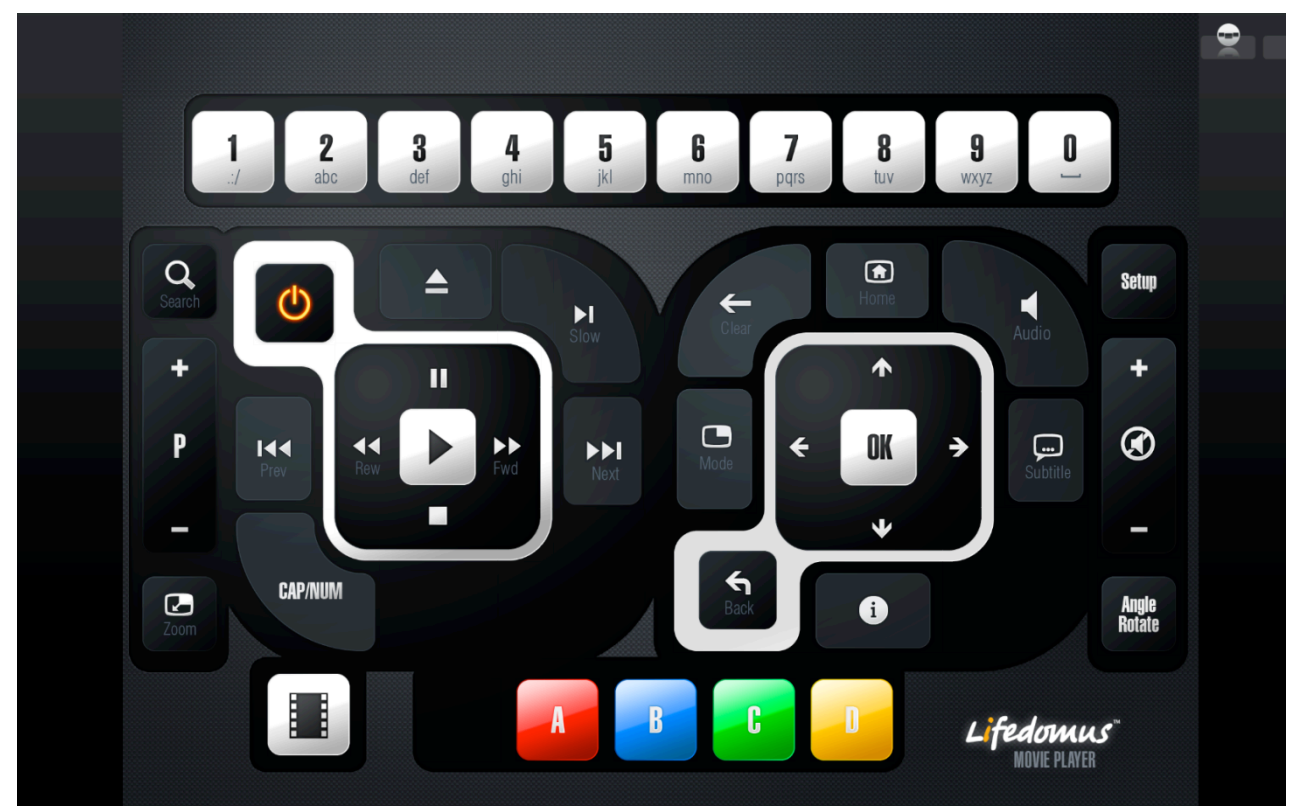

Una vez registrado, su equipo se podrá controlar desde las aplicaciones "Design Studio", iOS y Androïd.

*© Copyright Delta Dore.* El contenido de este documento no puede ser utilizado, reproducido o difundido sin la autorización previa escrita de Delta Dore.

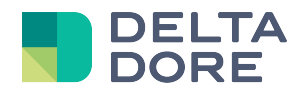

El control de su Dune se realizará en Lifedomus tal como lo haría con su telemando.

#### *Versión "Design Studio"*

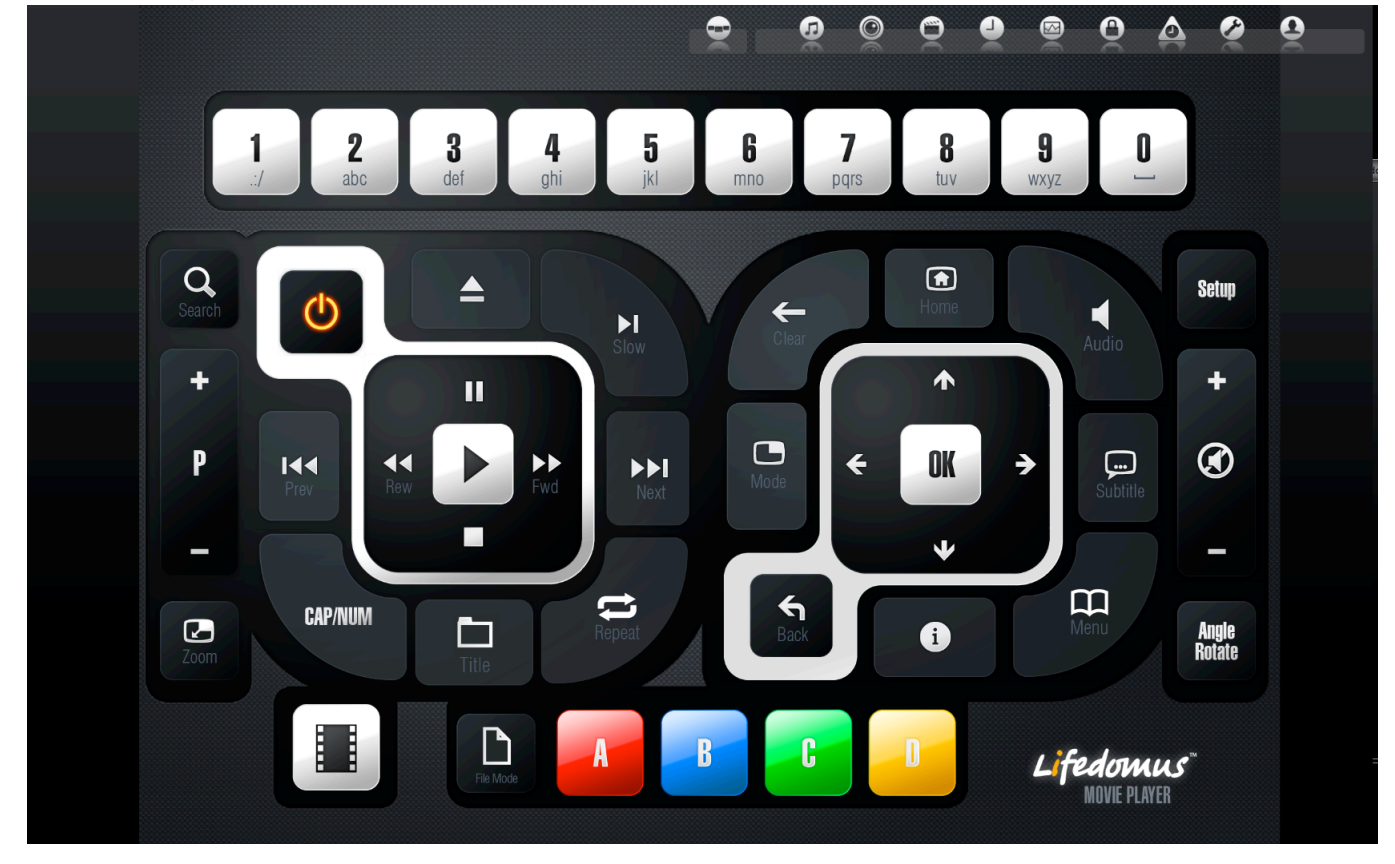

*Versión iPhone Versión Androïd*

(Pronto disponible) (Pronto disponible)

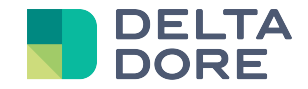

#### **Vea una película desde una partición de red en su televisor con PopCorn y Lifedomus**

• En "Lifedomus CS", cree una ruta de red que corresponda a la partición de su red que contiene las películas.

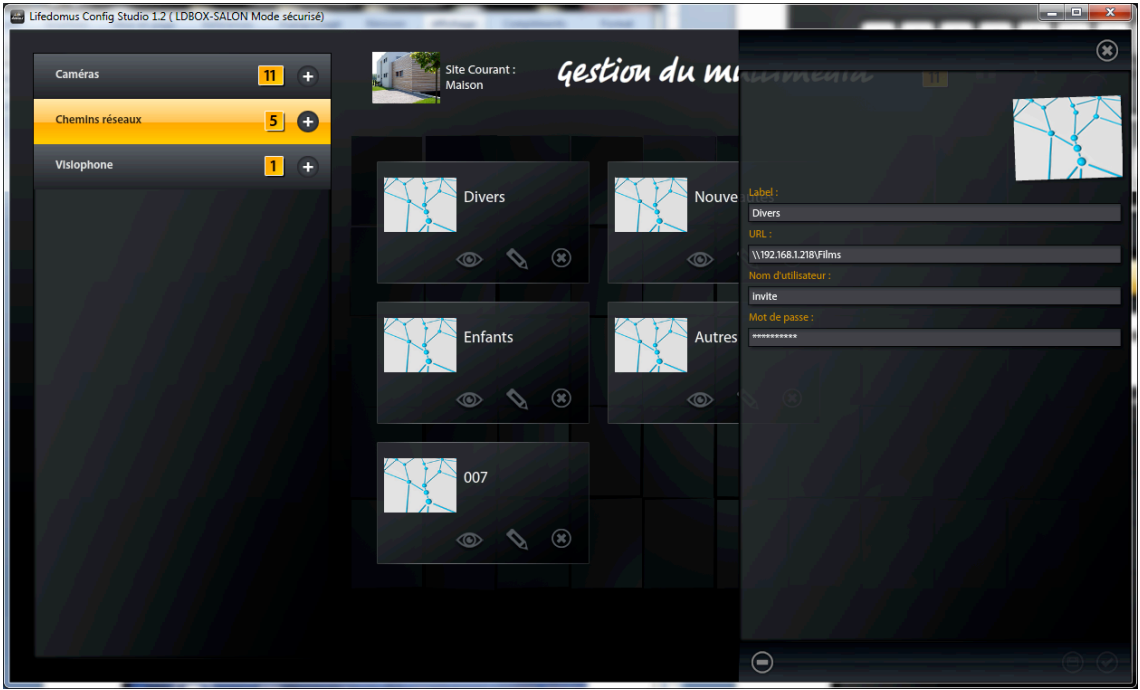

La URL de la partición se compone de: \\ <dirección ip del servidor> \ <nombre de la compartición> Ejemplo: \\192.168.0.42\Películas

• **Si la autenticación es obligatoria**, también debe crear la partición en el módulo PopCorn con su interfaz. En cambio, si el acceso no necesita contraseña, no es necesario configurarla en PopCorn.

Ejemplo de creación de una ruta de red en PopCorn:

Vaya a Configuración => Partición de red => Agregar una partición

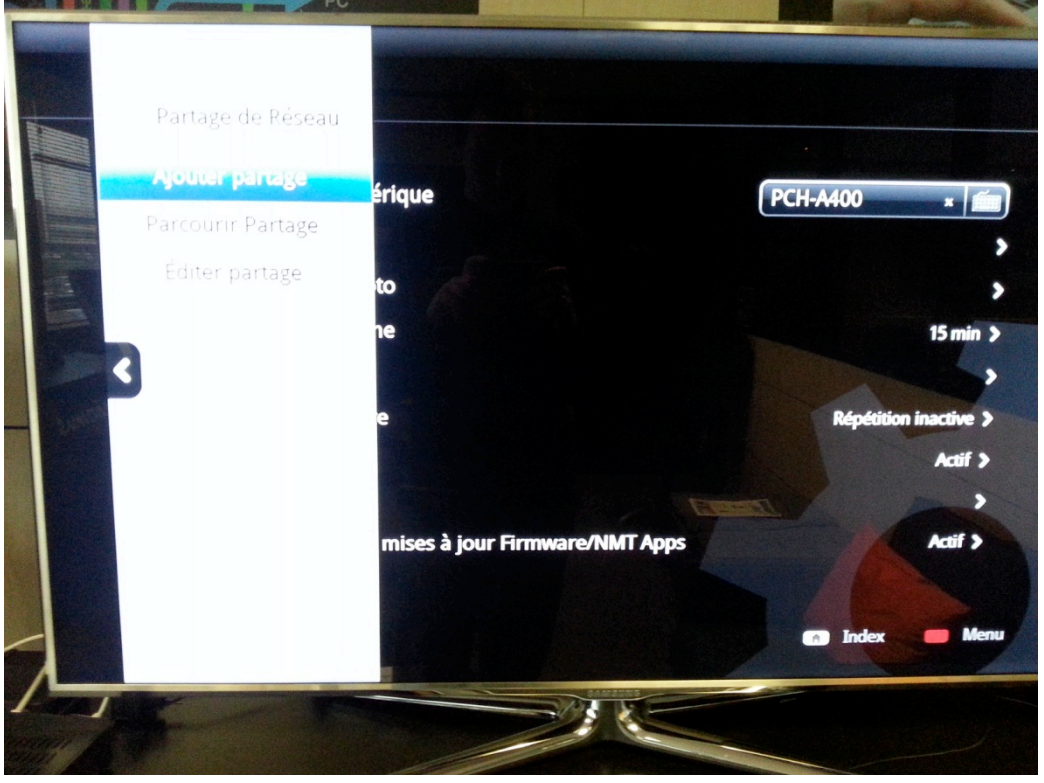

*© Copyright Delta Dore.* El contenido de este documento no puede ser utilizado, reproducido o difundido sin la autorización previa escrita de Delta Dore.

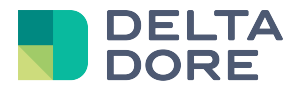

• **El nombre de la carpeta de red debe ser el mismo que la etiqueta de la ruta de red en "Lifedomus CS"**

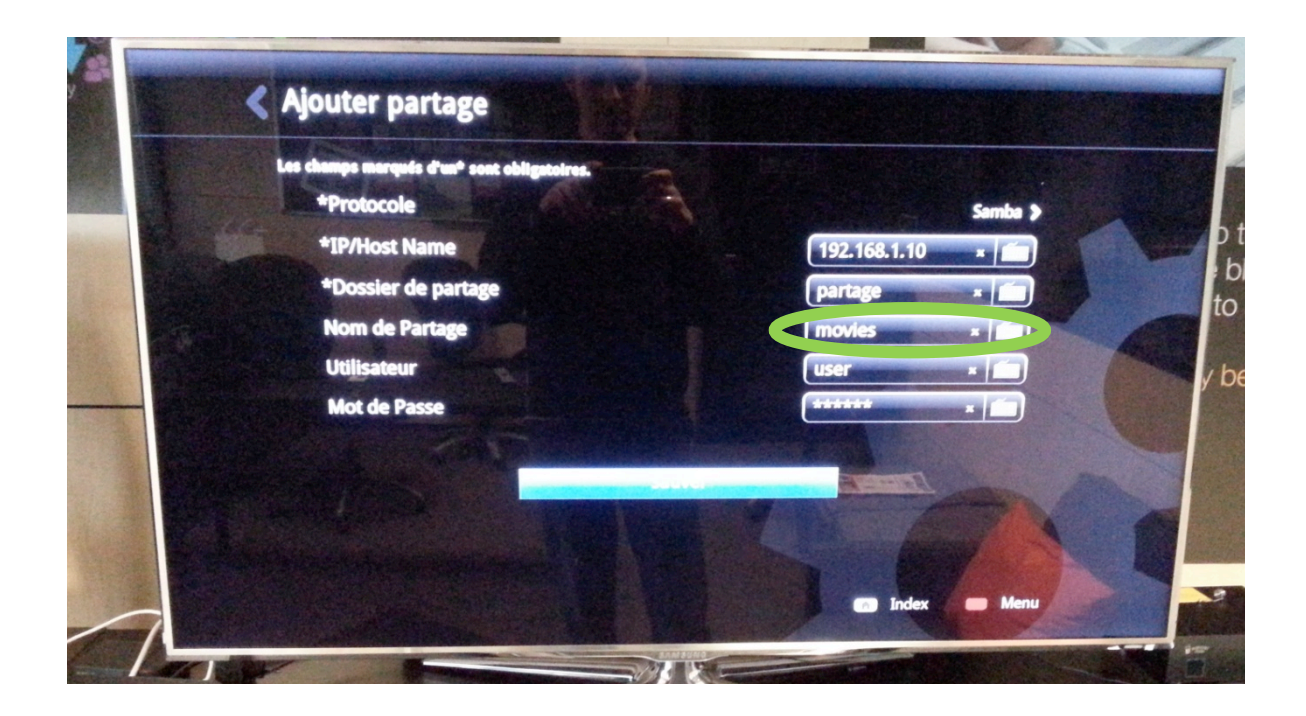

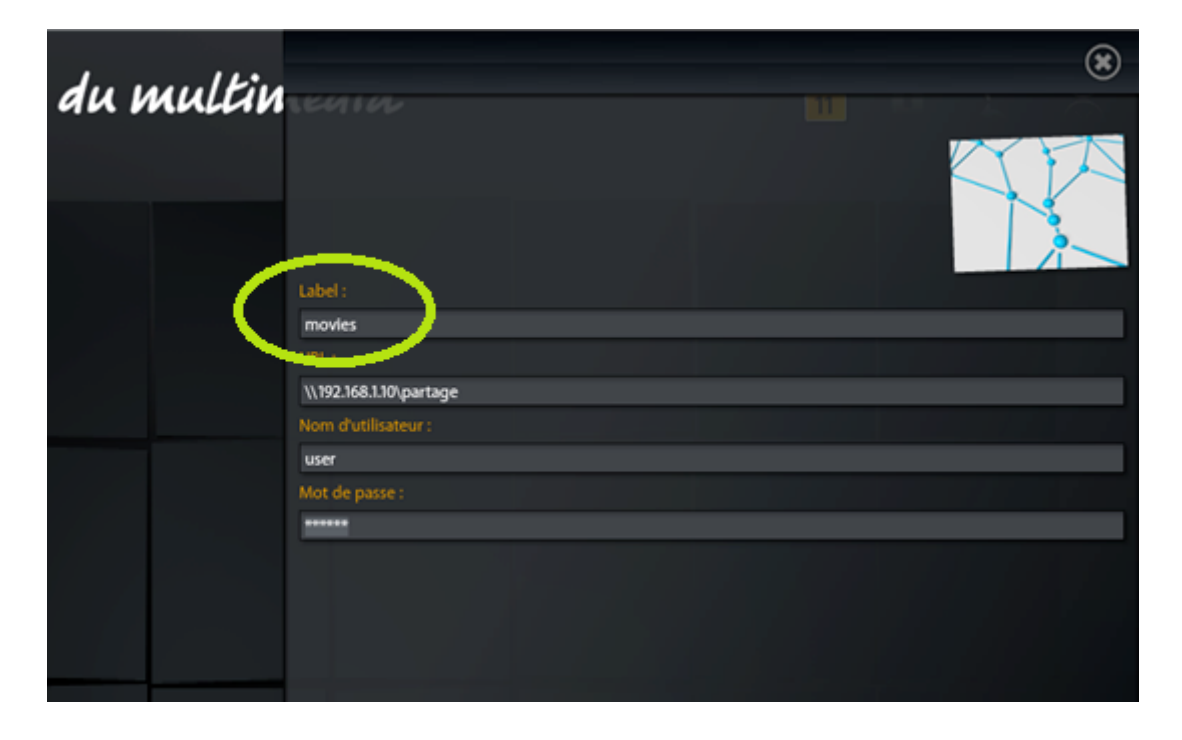

• **Si la partición de red es un disco duro interno o un disco conectado por USB a un lector PopCorn:** En PopCorn, acceda al menú «Soportes locales».

Anote el nombre del disco:

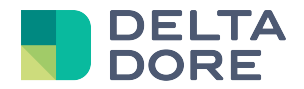

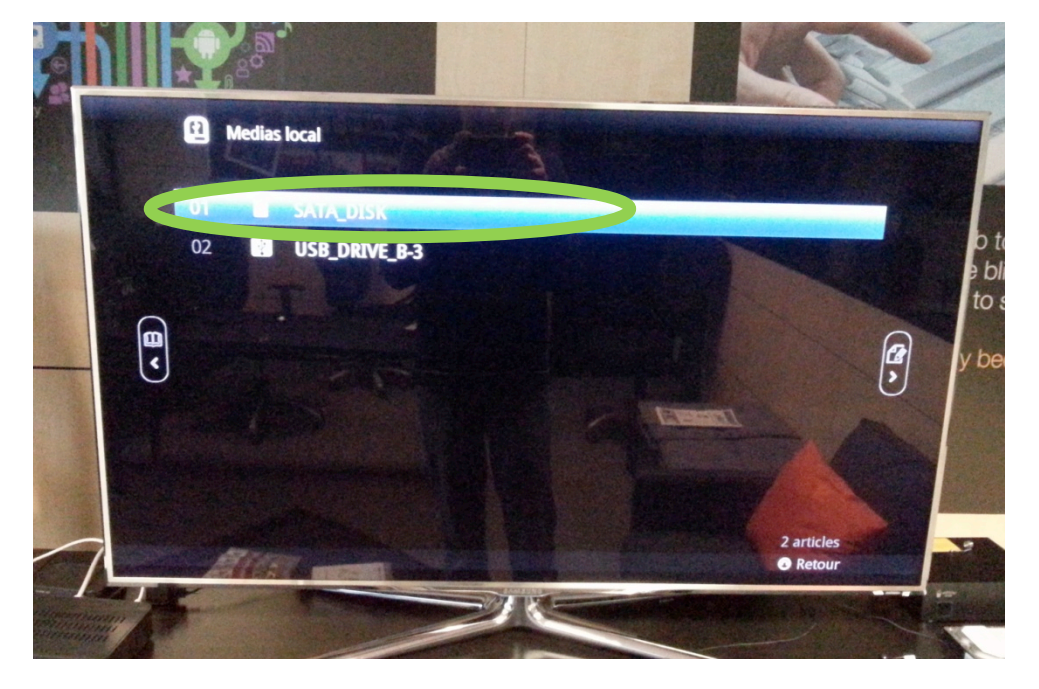

En Config Studio, marque Sí en «¿Esta partición es un disco duro conectado en un servidor multimedia? »

Seleccione el equipo PopCorn al que está conectado el disco duro y, a continuación, introduzca el nombre en Config Studio.

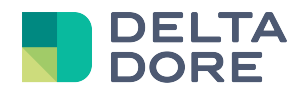

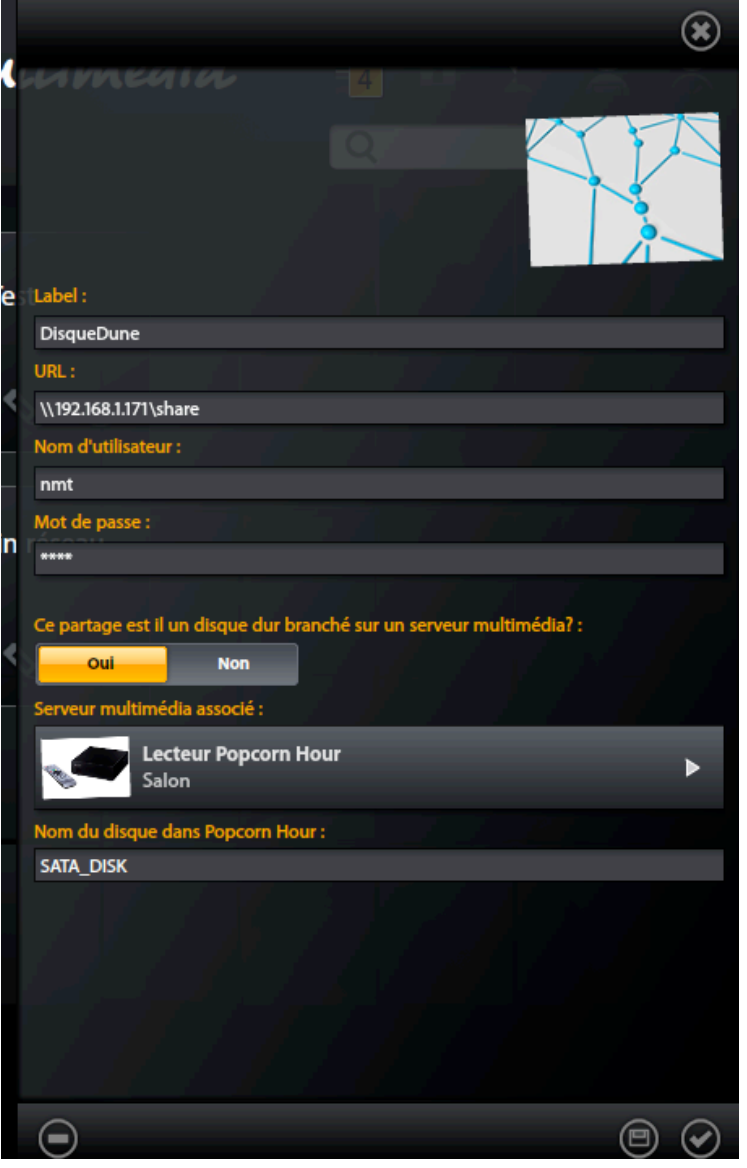

Esta información permitirá indicar, al lector Popcorn al que está conectado el disco, que lea el archivo multimedia localmente en lugar de usar la ruta de red para acceder a este archivo, lo que en este caso podría generar latencias o hacer inestable el Popcorn. En cambio, en otros lectores, se utilizará la ruta de red para acceder a los archivos de este disco.

#### **Ver una película desde «Design Studio»**

Véase la documentación de Dune HD

**FIN DEL DOCUMENTO**